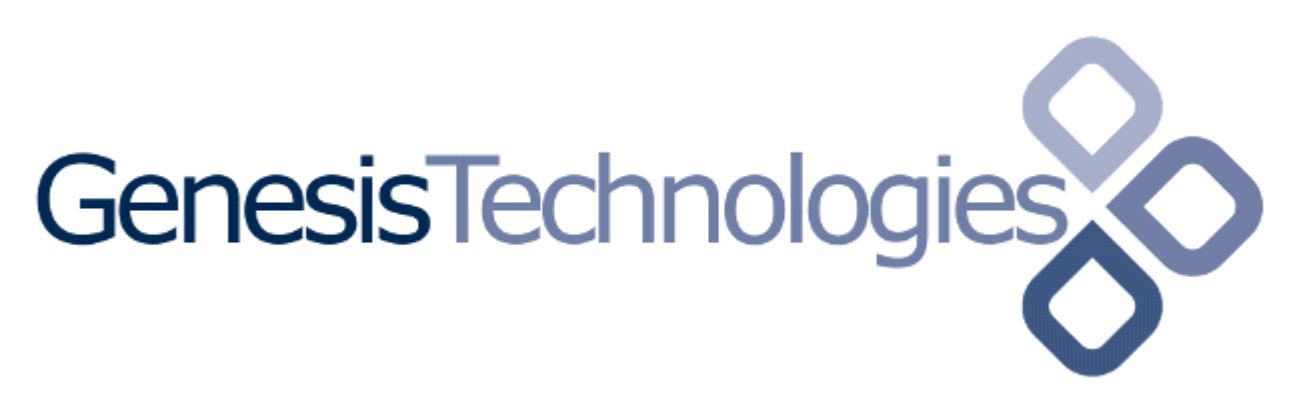

Copyright (c) 2018 Genesis Technologies AG Switzerland, all rights reserved

## **myStrom WiFi Button driver (GTSLC4ZMYSMWILSC)**

#### **Disclaimer**

Genesis Technologies does provide this driver as it is. There is no commitment to support, nor does Genesis Technologies assure a decent reaction time in case of a problem. Genesis Technologies can refuse all support, discontinue support, end the driver lifetime at any time. Genesis Technologies will not refund in any case licenses

Notwithstanding the foregoing, Genesis Technologies is not liable to licensee for any damages, including compensatory, special, incidental, exemplary, punitive, or consequential damages, connected with or resulting from this license agreement or licensee's use of this software. Licensee's jurisdiction may not allow such a limitation of damages, so this limitation may not apply.

By using this driver, you accept that you have read and accepted the terms above!

### **What is the myStrom WiFi Button driver? What is it used for?**

Using this driver, the WiFi Button can be integrated into Control4. In Programming Events will be added for single and double click and as well for long press and touch. These events can be used to trigger any kind of action in Programming.

#### **Do I need to setup the myStrom Button device first?**

Yes! Download the myStrom app and add the WiFi Button to your config. Configuration is like Wifi Switch, see the detailed post on <https://technet.genesis-technologies.ch/setup-mystrom-wifi-switch-for-use-with-control4/>

#### **Software installation Control4**

Please install the myStrom network driver first! Only one instance per project is needed. So, if it exists in the project already continue here. Otherwise jump to the myStrom network driver first.

Assuming that you have already downloaded the drivers and placed them in %USERPROFILE%\Control4\Drivers.

Start Composer, go to *System Design* and select the tab *Search* in the right top window. Search for *MyStrom WiFi Button* and drag and drop the *MyStrom WiFi Button* driver into the wished room. Click on it and find the Properties page.

#### **Setup procedure**:

During setup the button will be bound to the driver, it communicated then exclusively with this driver. To clear the configuration the button must be reset to factory defaults or bound to another driver. Multiple buttons per driver are allowed.

It's very important that you follow these instructions.

- 1. Setup button with MyStrom App and make sure all firmware updates are applied.
- 2. Remove the batteries from the button
- 3. Insert the Control4 driver in the Control4 project
- 4. Check in Connections if its connected to a *myStrom Network* driver. Connect if not connected
- 5. Remove the batteries from the button
- 6. Wait 10 seconds
- 7. Insert the batteries into the button (the button now should come online for some minutes)
- 8. Let the button boot, press it once or twice, wait for 30 seconds
- 9. In Composer go to the drivers *Action* and hit *Discover Buttons*
- 10. In *Properties*, *Setup button* all discovered buttons are published, select the wished one and press *set*
- 11. Wait for the setup to complete. Watch the *Setup status* field. If the setup was successful the line shows *Setup complete, button xxxxxxxxxxxx bound.* If the setup fails, just jump back to step 10.

The driver will not work until the setup is done correct.

#### **Properties**

- -> Info: Does show the driver health info
- Driver name: The product identification of the driver
- Activation key: Fill in the activation key.
- Mac: Dynamic list of all found devices on the network. Select one MAC and the driver does insert the IP and starts automatically
- Setup status: Shows the status of the setup process
- Setup button: Drop down to select the button to set up.
- -> Log / Lua window: Selects the log level printed out in Lua window from Composer. Use the level *Debug* to see what the driver is working on
- Log period (h): The time frame the log should output

#### **Programming**

Events for single and double press, long press and touch.

#### **Known issues**

*Do not expect the button to act real time. On press the button wakes up and connects to the network, then it sends the command to Control4. This complete process can take some seconds. Using a fixed IP address may speed up a bit*

# **Updates / Support**

Updates are available on: <https://technet.genesis-technologies.ch> Bugs should be reported to: info@genesis-technologies.ch